## **اوامر النماذج المصمتة Command Modeling Solid**

-**1** Extrude : وظيفته تحويل الشكل ثنائي االبعاد الى شكل ثالثي االبعاد اوتحويل السطح surfaceالى شكل ثالثي االبعاد من خالل مقدار االرتفاع للشكل المطلوب.

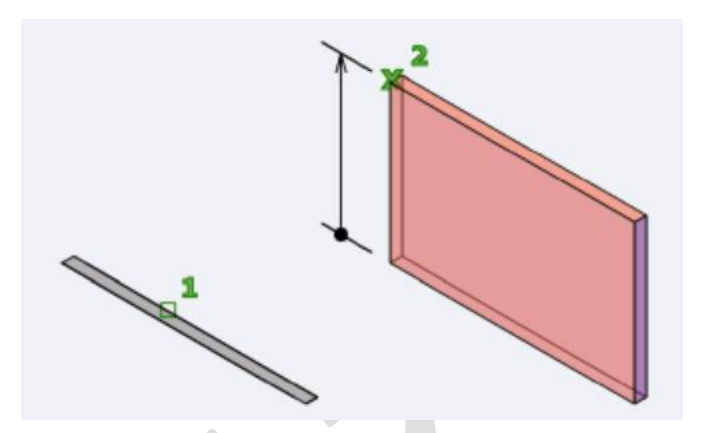

يتم الوصول اليه من خالل قائمة modeling

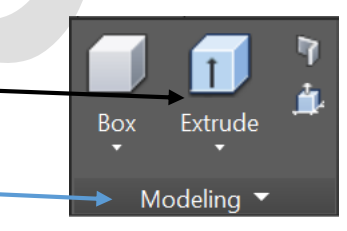

عند اختيار الامر بالفأرة left click تظهر الرساله التالية:

EXTRUDE Select objects to extrude or [MOde]:

التي تطلب اختيار الشكل

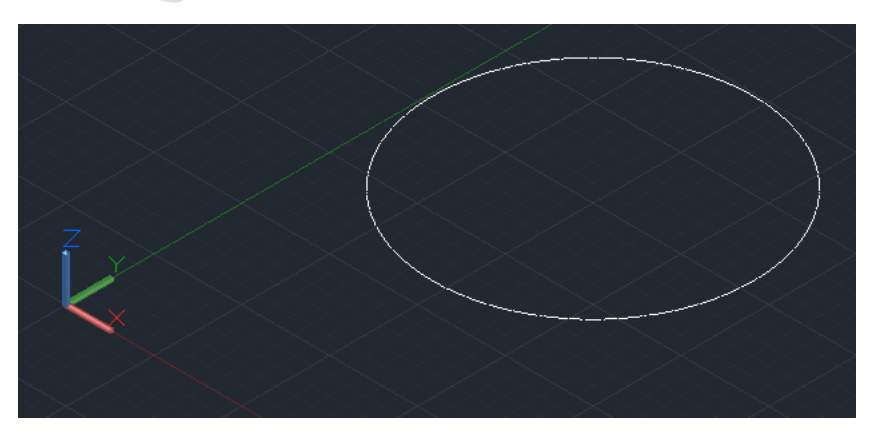

بعد اختيار الشكل والضغط على مفتاح Enterمن لوحه المفاتيح تظهر الرساله التالية:

EXTRUDE Specify height of extrusion or [Direction Path Taper angle Expression]:

تطلب اختيار ارتفاع الشكل او تفاصيل اخرى نوضحها في محاضرة الفديو.

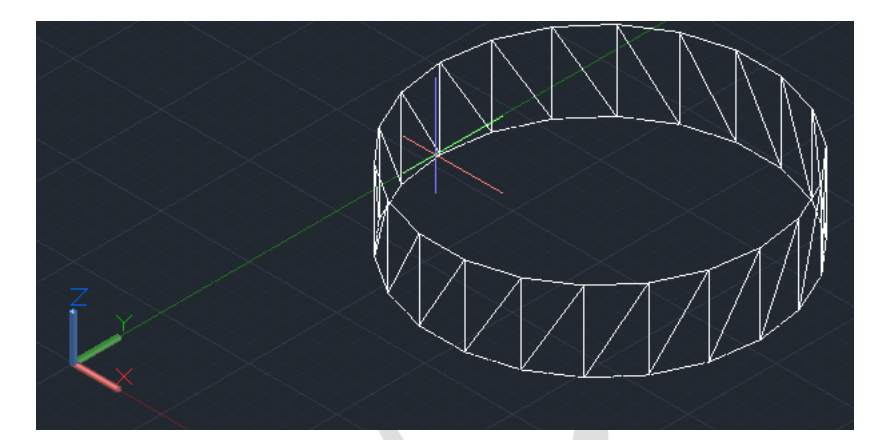

تم اختيار ارتفاع الشكل من خالل الفأرة.

-2 Loft :تحويل االشكالD2 او المقاطع section الى شكل ثالثي االبعاد من خالل اختيار المقطع العرضي section التي تكون على نفس المستوى. ان ترتيب المقاطع العرضية مهم جدا الن االمر Loft سيتبع ترتيب اختيار الاشكال او المقاطع لانشاءالسطح او المجسم.

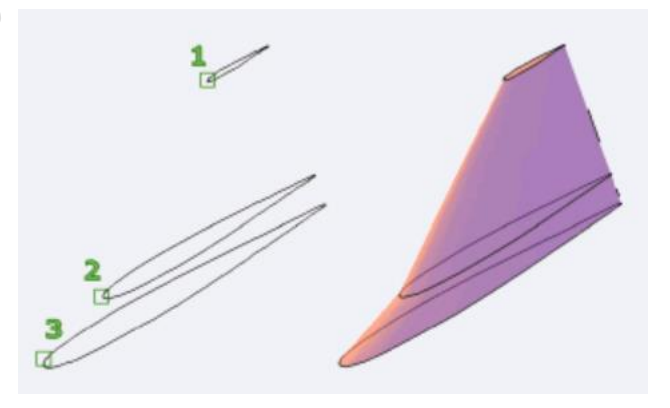

يجب رسم مقاطع اواشكال ثنائية االبعاد كما في الشكل التالي

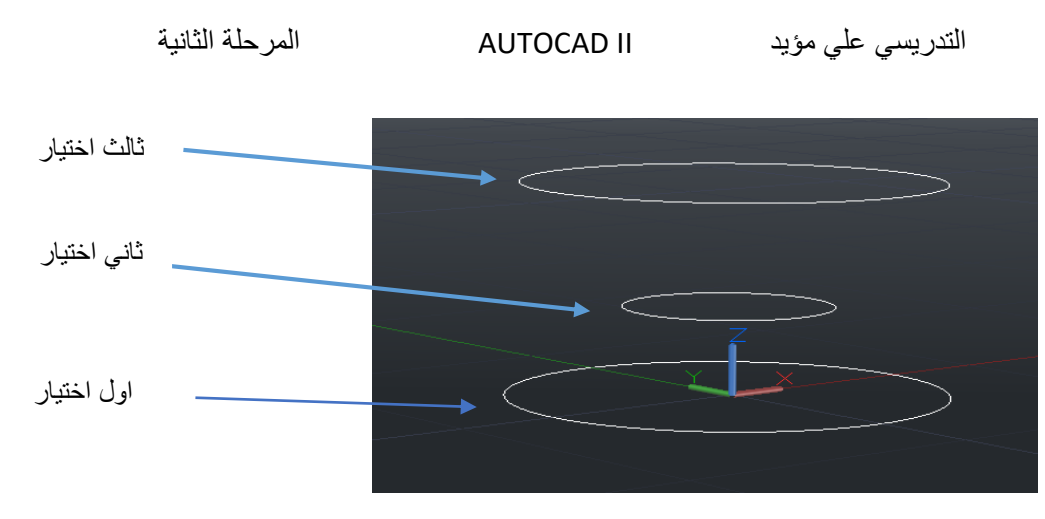

ثم اختيار االمر loft وتظهر الرساله التالية :

O LOFT Select cross sections in lofting order or [POint Join multiple edges MOde]:

وبعد اختيار المقاطع بالترتيب الموضح واختيار Enter يظهر لنا الشكل التالي بعد اختيار نمط الرؤية shaded:

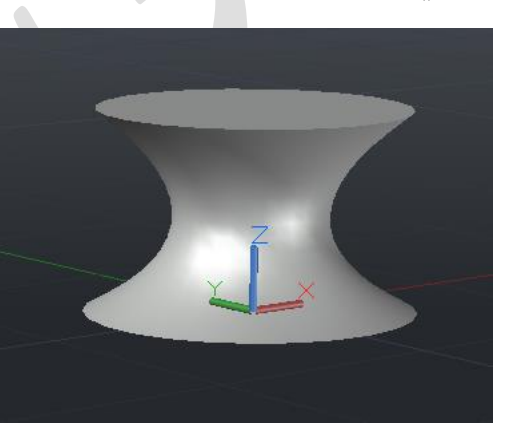

وعند اختيار االشكال d2 او المقاطع بترتيب مختلف يظهر لنا شكل جديد

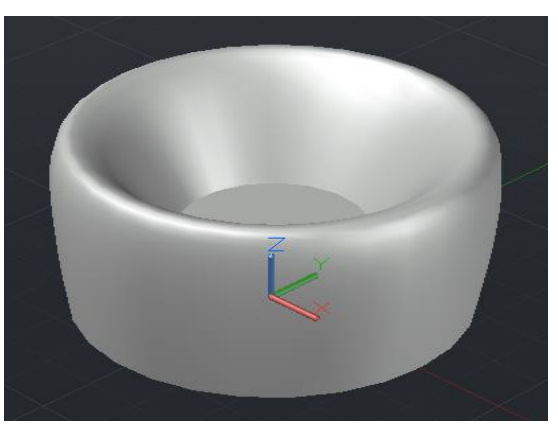

تفاصيل اخرى في المحاضرة الفديوية

-3 pull Press : وظيفته دفع او سحب شكل فراغي من سطح العنصرالمجسم solid او من شكل ثنائي االبعاد.

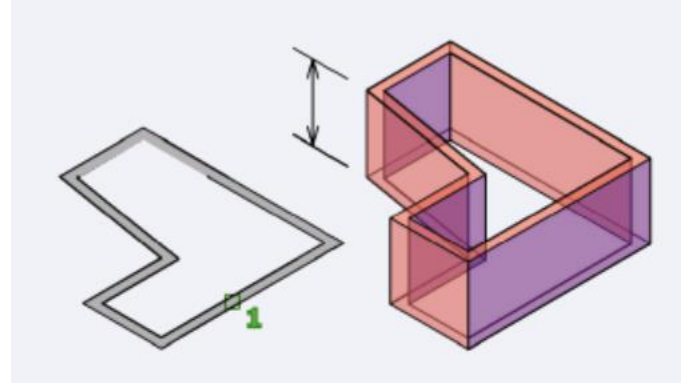

عند رسم المشهد التالي واختياراالمر presspull

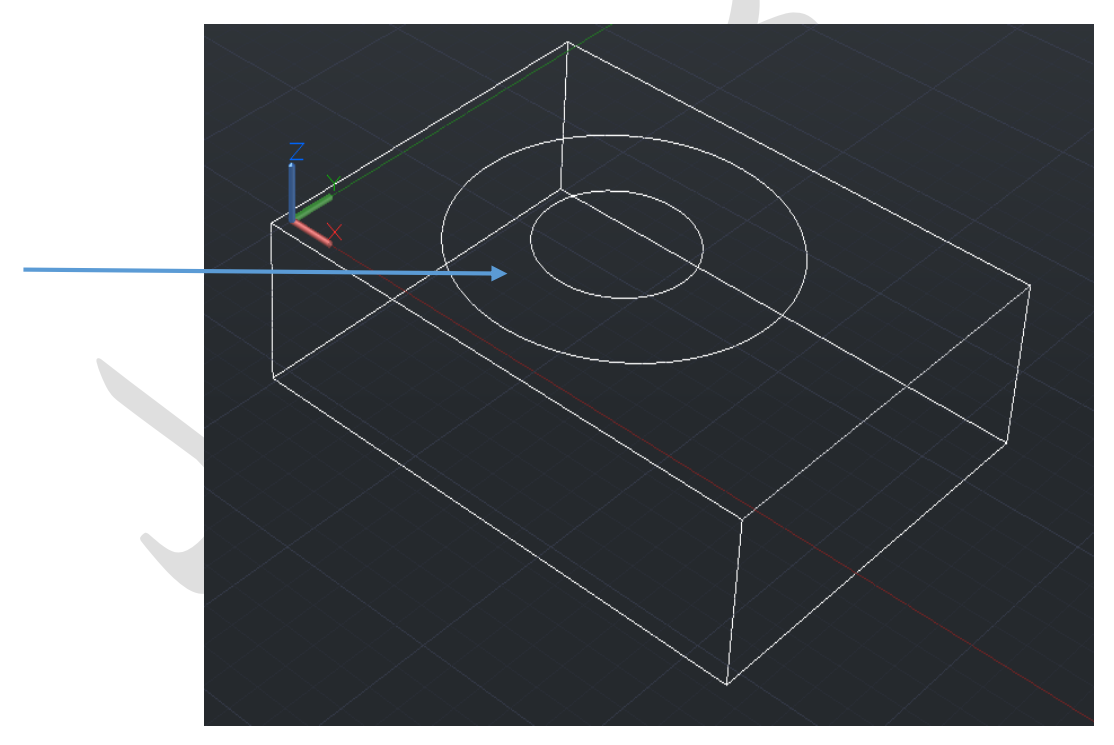

تظهر الرسال التالية والتي تطلب اختيار شكل ثنائي االبعاد او منطقة مغلقة

*A* - PRESSPULL Select object or bounded area:

وعند اختيار المنطقة المغلقة الموضحه في الشكل والسحب الى االسفل بواسطة الفأرة يظهر الشكل التالي

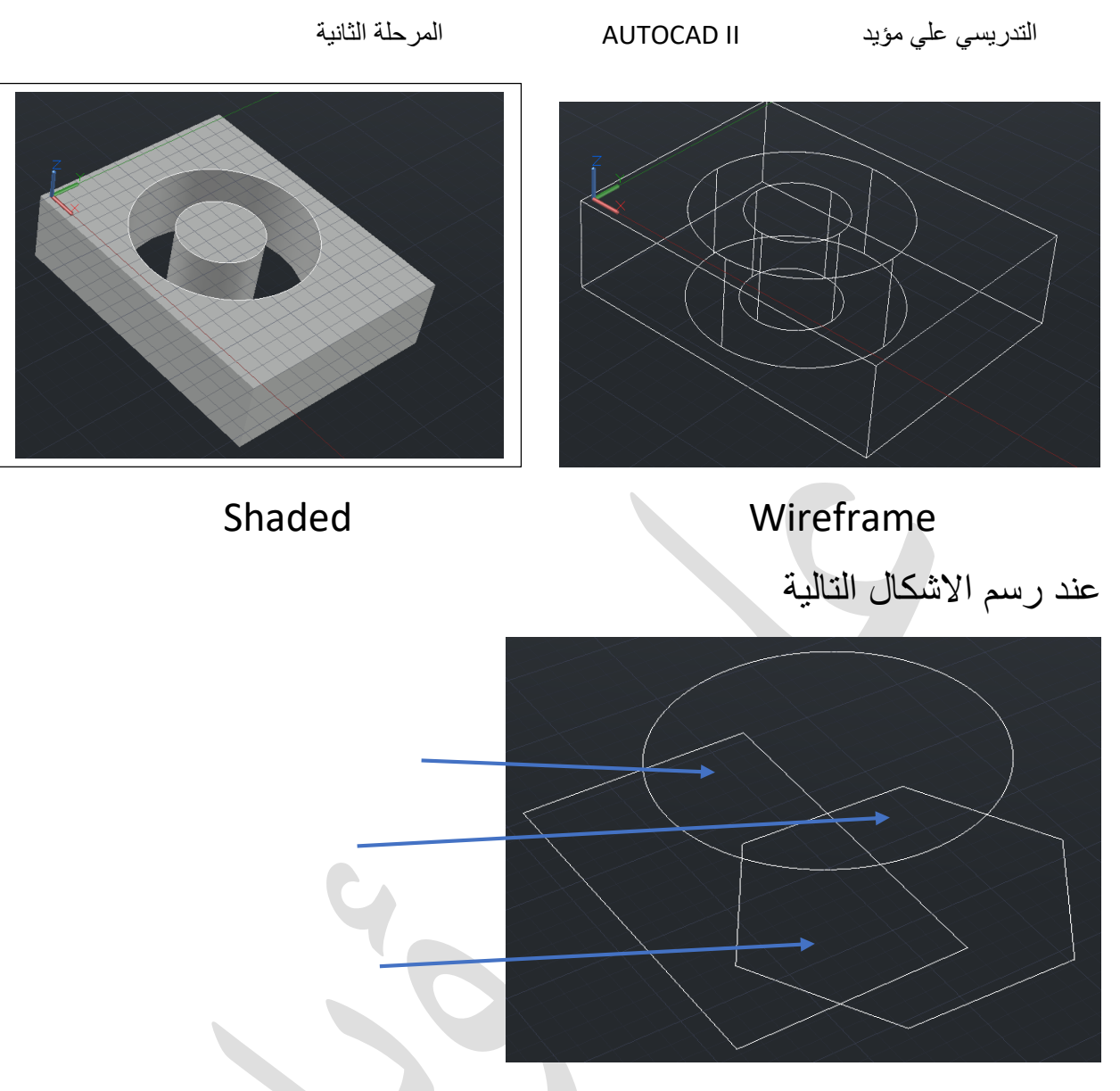

بعد اختيار prespull واختيار المساحات المغلقة ينتج الشكل التالي

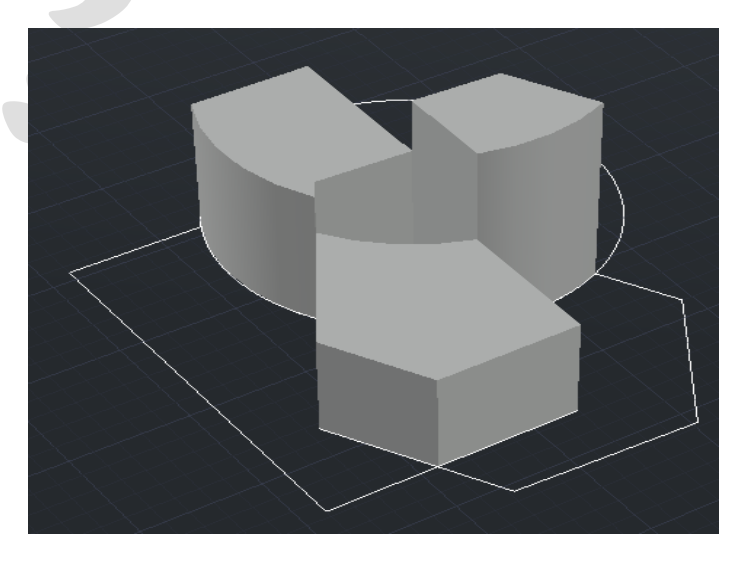